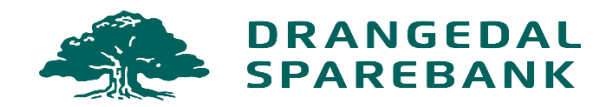

# **Samle appene på ett sted.**

Synes du det er blitt for mange innlogginger? Vi viser deg hvordan du enkelt samler alt på ett sted på telefonen din.

### **Last ned mobilbanken til Drangedal Sparebank**

- 1. Finn Google Play på telefonen din
- 2. Trykk på «Søk» og skriv inn Drangedal Sparebank
- 3. Trykk deretter på »Installer» ved siden av appen.

Det kan hende du må logge inn med passordet i Google Play for å bekrefte nedlastningen. Dette avhenger av innstillingene dine.

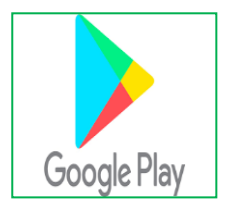

4. Appen er nå nedlastet og ligger på Hjem-skjermen på telefonen din.

### **Mitt kort.**

Mitt kort appen som benyttes for å se saldo og bevegelser på kredittkortet ditt.

- 1. Finn Google Play på telefonen din
- 2. Trykk på «søk» og skriv «mitt kort»

3. Trykk deretter på «installer» ved siden av appen. Det kan hende du må logge inn med passordet i Google Play for å bekrefte nedlastningen. Dette avhenger av innstillingene dine.

# **Smart Spar**

Dersom du fortsatt har aksje- og fondssparingen din gjennom Eika Kapitalforvaltning, kan du benytte Smartspar-appen til å få full oversikt over sparingen din.

1. Finn Google Play på telefonen din.

2. Trykk på «søk» og skriv «Smartspar»

3. Trykk deretter på «Installer» ved siden av appen. Det kan hende du må logge inn med passordet i Google Play for å bekrefte nedlastningen. Dette avhenger av innstillingene dine.

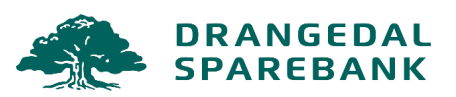

# **Frende Forsikring.**

Frende Forsikring er vår samarbeidspartner på forsikring. De har ingen egen app hvor du ser forsikringene dine, men du kan lage din egen snarvei ved å følge denne bruksanvisningen:

1. Åpne nettleseren på mobilen, gå til drangedalsparebank.no

2. Nesten helt nederst på hjemmesiden finner du «Mine produkter». Klikk her, og deretter «Min side Frende Forsikring»

3. Du kommer da til innloggingssiden hos Frende. Trykk på de tre prikkene øverst til høyre. Bla deg ned til «legg til på startsiden» og trykk på denne

- 4. Trykk på «legg til»
- 5. Trykk på «Legg til»

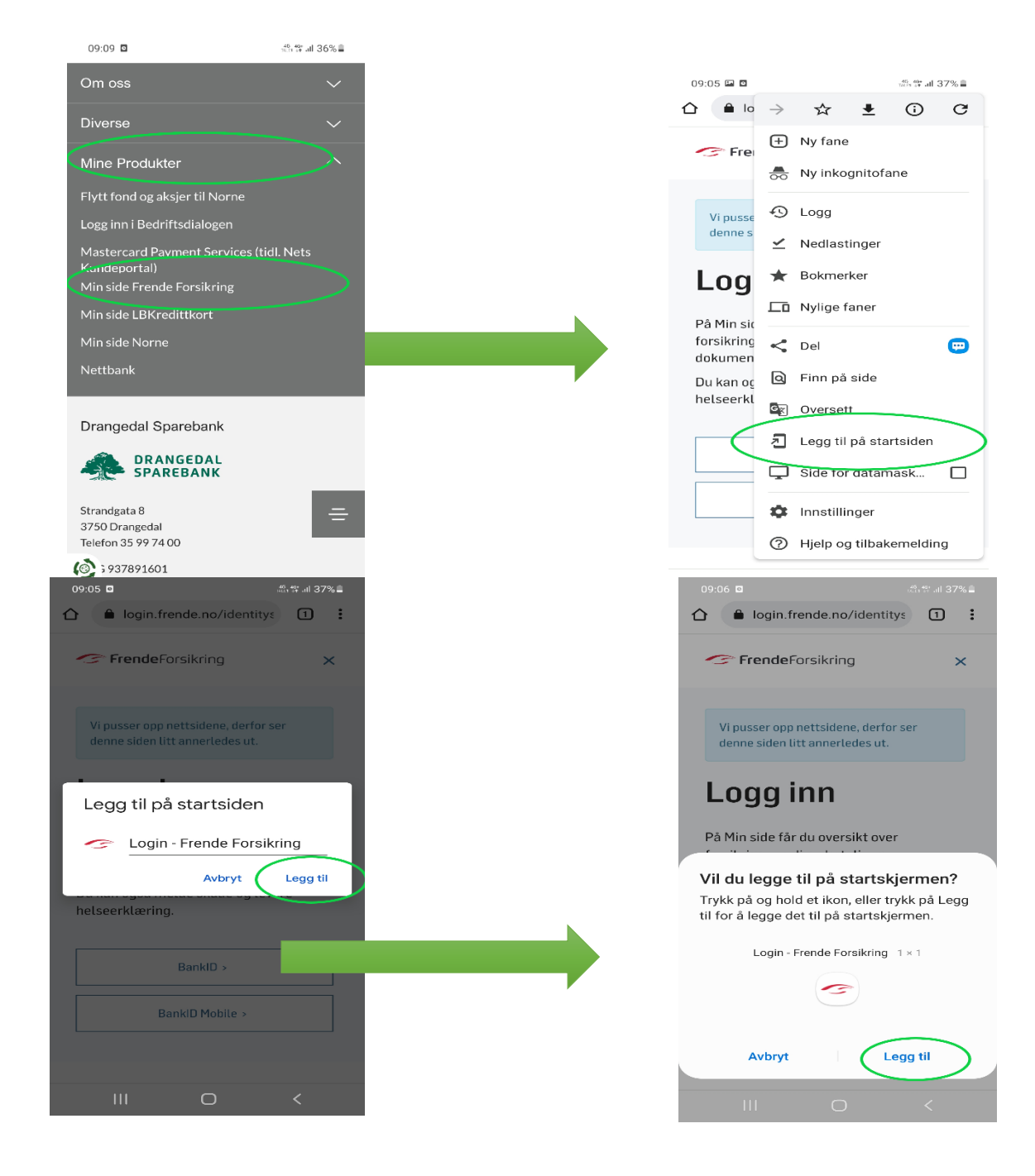

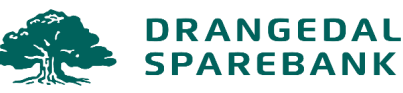

6. Snarveien er nå lagt til på Hjem-skjermen på telefonen din

7. For å samle snarveien til Frende Forsikring sammen med de andre produktappene i en mappe, holder du inn fingeren på appen.

Du får da opp en meny med flere alternativer. Velg «rediger Hjem-skjerm»

For å opprette en mappe, drar du appen du holder inne over én av de andre appene. Hit kan du også flytte de andre produktappene, slik at alt er samlet på ett sted.

#### **Norne Securities**.

Norne Securities er vår samarbeidspartner på aksje- og fondssparing. De har foreløpig ingen egen app hvor du ser sparingen din., men du kan lage din egen snarvei ved å følge denne bruksanvisningen:

1. Åpne nettleseren på mobilen, gå til drangedalsparebank.no

2. Nesten helt nederst på hjemmesiden finner du «Mine produkter». Klikk her, og deretter «Norne Securities»

3. Gjenta stegene 3-7 på forrige side

Din mappe kan nå se slik ut…………..

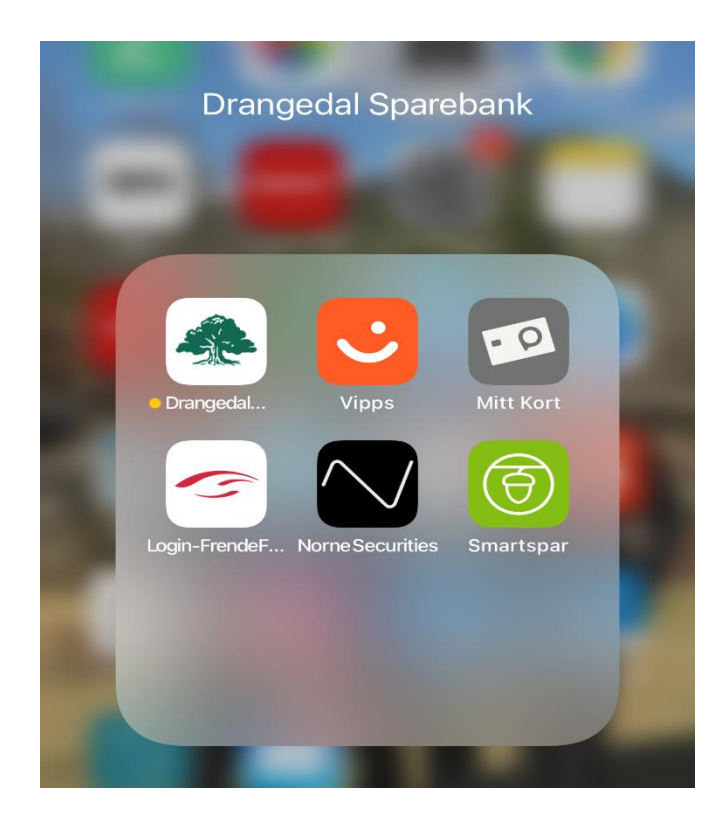

**Trenger du hjelp? Kontakt vårt Kundesenter på tlf.nr. 35 99 74 00, eller ved å sende e-post til [post@drangedalsparebank.no,](mailto:post@drangedalsparebank.no) dersom du har spørsmål vedrørende nedlastning av våre produktapper og snarveier.**

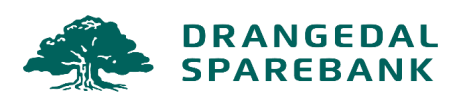